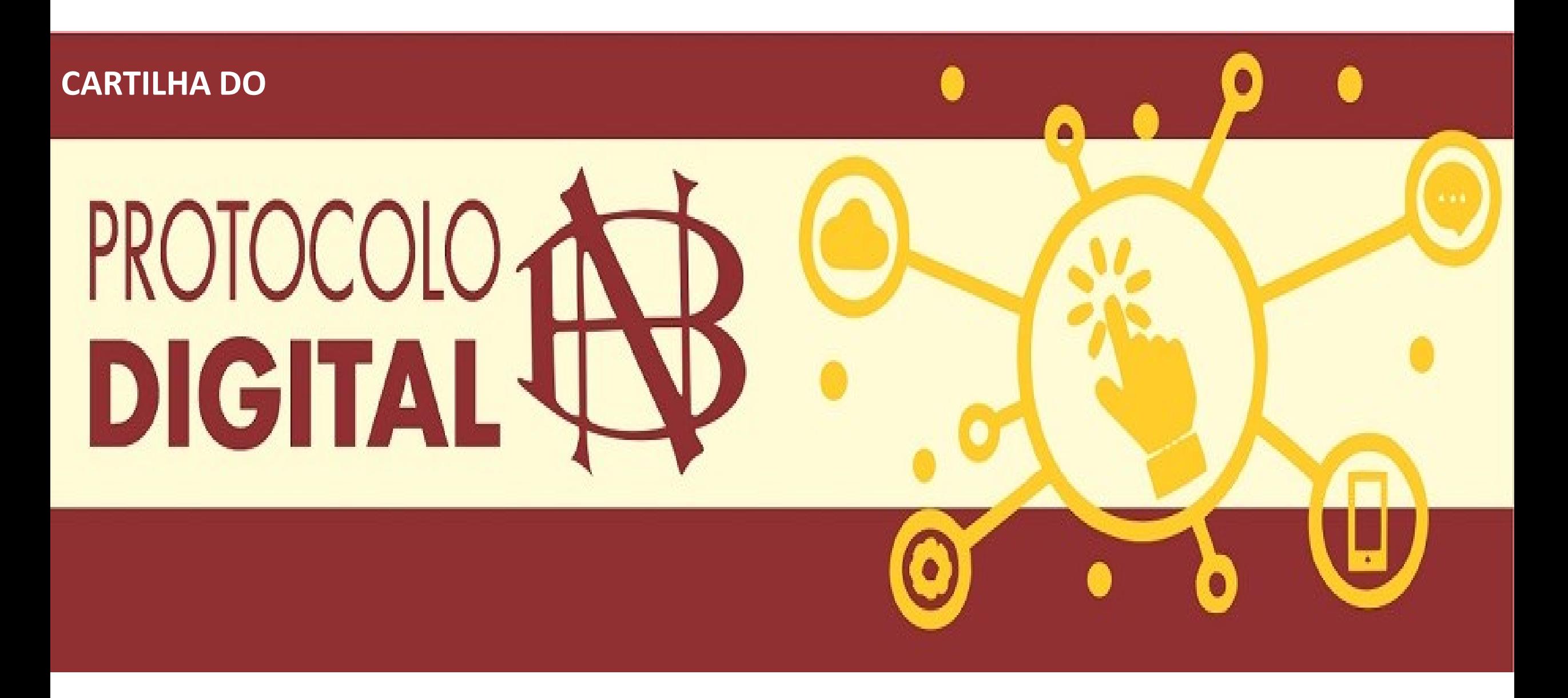

**FUNDAÇÃO BIBLIOTECA NACIONAL**

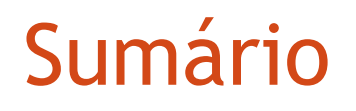

Por que o [Protocolo](#page-2-0) Digital?

Quem [pode usar](#page-3-0) o Protocolo Digital?

Como fazer a [solicitação](#page-4-0)

[Triagem](#page-21-0)

Correção de [pendências](#page-23-0)

[Conclusão da solicitação](#page-30-0)

Dúvidas

Referência

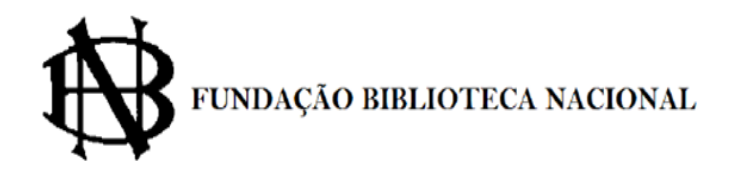

## <span id="page-2-0"></span>Por que o Protocolo Digital?

A nova ferramenta possibilita aos **cidadãos (Pessoa física atuando em nome próprio ou como representante de outra pessoa física ou jurídica) protocolar documentos destinados à Fundação Biblioteca Nacional** sem a necessidade de se deslocar fisicamente até uma unidade de protocolo ou gastar com envio de correspondência postal. O acesso ao Protocolo Digital se dá via **Login Único do Portal de** Serviços < *COMbr>*, onde o cidadão poderá, protocolizar documentos para diversos órgãos da Administração Pública Federal. Ou seja, o cidadão precisa de um único *login* para acessar diversos serviços digitais prestados pelo Governo Federal, disponíveis em um único local.

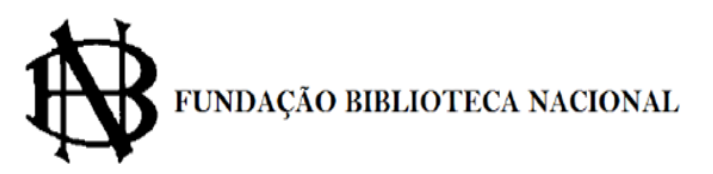

## <span id="page-3-0"></span>Quem pode usar o Protocolo Digital?

Pessoa física atuando em **nome próprio** ou como **representante** de outra pessoa física ou jurídica, mediante acesso identificado no Portal de Serviços ([<acesso.gov.br](https://sso.acesso.gov.br/login?client_id=contas.acesso.gov.br&authorization_id=17b83bda48f)>).

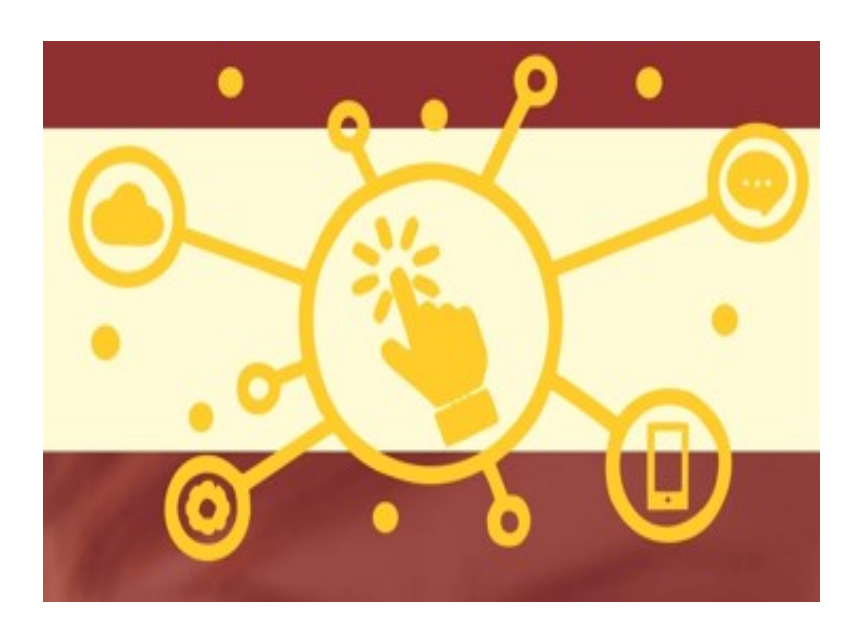

**Atenção 1:** Este serviço não recebe documentação para o **registro de obras intelectuais**. Para enviar documentos com esta finalidade [clique](https://www.bn.gov.br/servicos/direitos-autorais/fale-conosco-eda) aqui

**Atenção 2:** Pessoas na condição de **interessadas**, incluindo seu **representante legal**, que necessitem obter vistas de documentos ou processos administrativos com restrição de acesso **no SEI da Fundação Biblioteca Nacional**, devem entrar em contato com: [dgd@bn.gov.br](mailto:dgd@bn.gov.br)

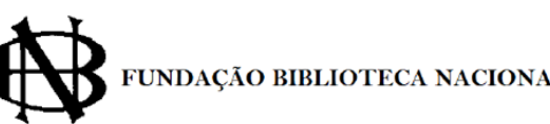

## <span id="page-4-0"></span>**Então vamoslá!**

Como fazer a solicitação de protocolização de documentos junto à Fundação Biblioteca Nacional?

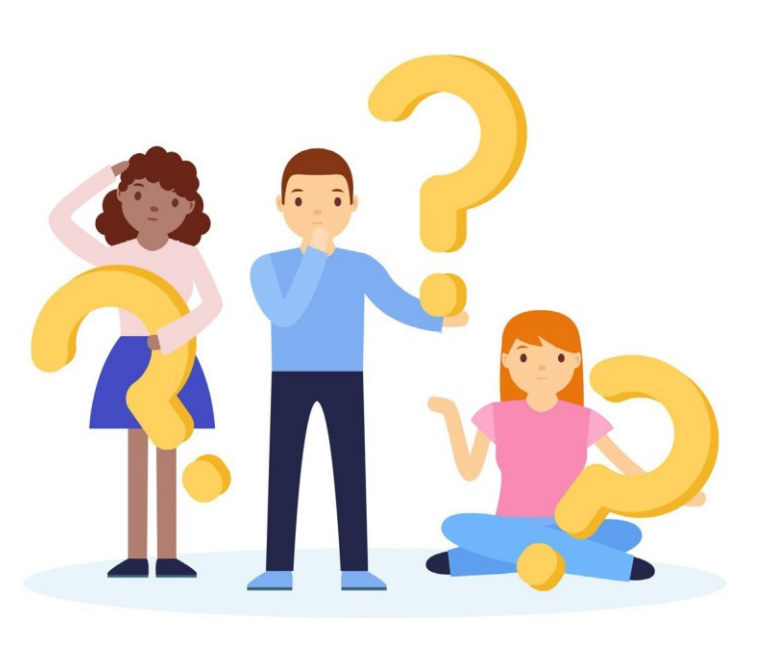

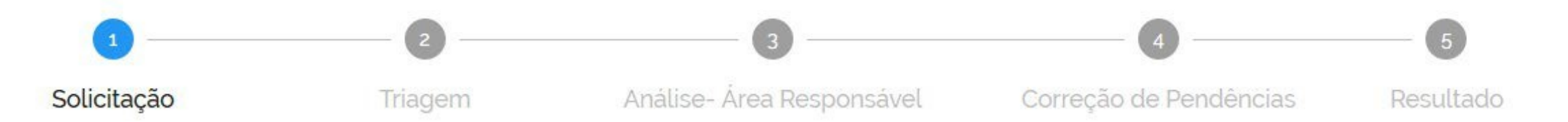

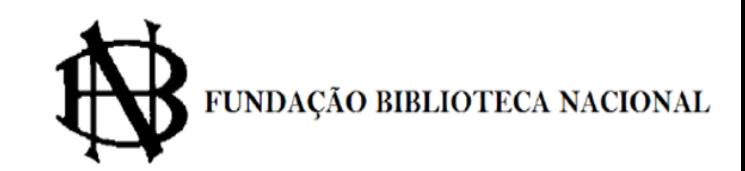

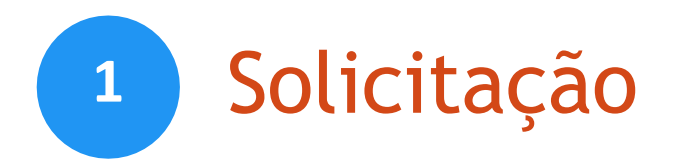

Para solicitar a protocolização de documentos, você deve:

a) [Ir à página Protocolar Documentos junto à Biblioteca](https://www.gov.br/pt-br/servicos/protocolar-documentos-junto-a-fundacao-biblioteca-nacional) Nacional\* e clicar no botão **Exercise**<br> **Iniciar** 

b) Após clicar em iniciar você será levado até à página do [<gov.br>](https://sso.acesso.gov.br/login?client_id=5b1db4fd-87e7-4689-9c37-faa2a5663c6c&authorization_id=17d9ff36ab7);

c) Faça seu login (se já possui uma conta), ou crie uma conta; d)Após efetuar o login inicie o cadastro da sua solicitação.

Finalizada a solicitação, você pode acompanhar o andamento por meio dos *e-mails enviados* automaticamente pelo sistema ao e-mail cadastrado, ou diretamente na plataforma <gov.br>.

\*Este termo também pode ser usado nos buscadores web para encontrar o serviço.

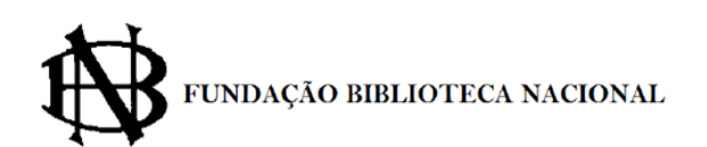

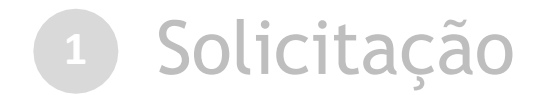

Tela após clicar em Protocolar documentos junto à Biblioteca Nacional

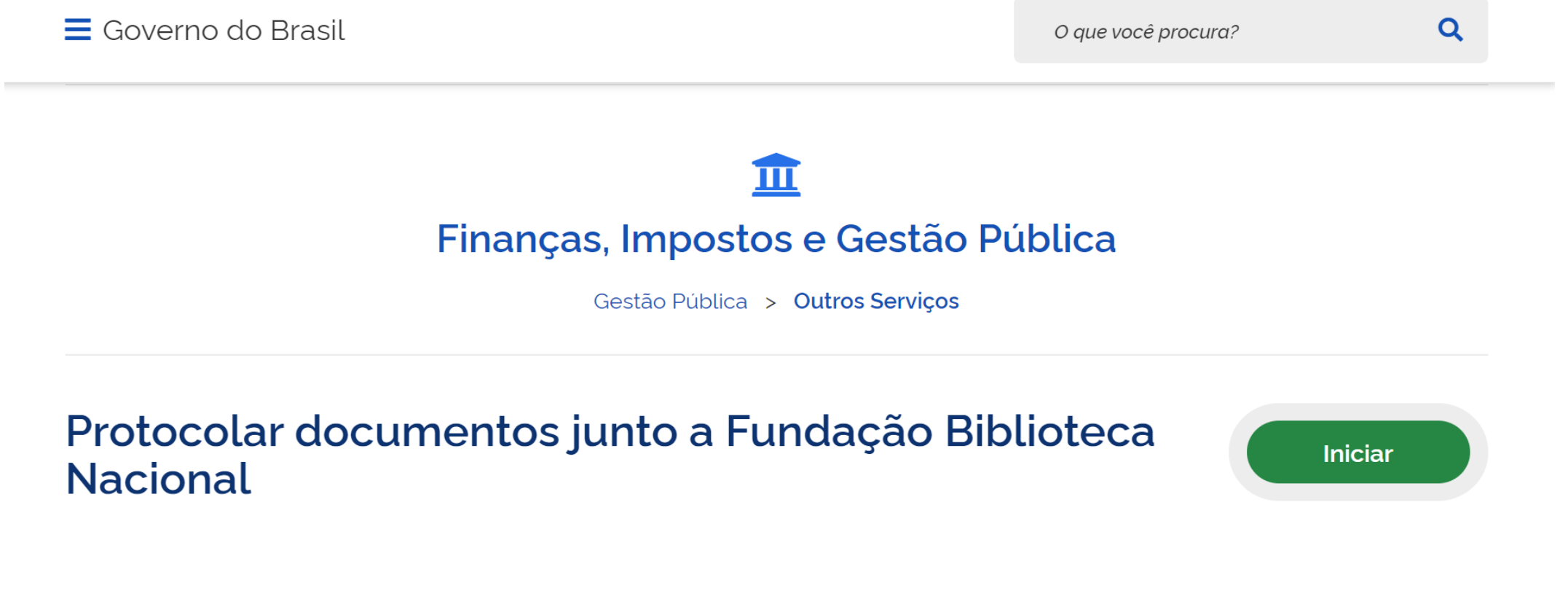

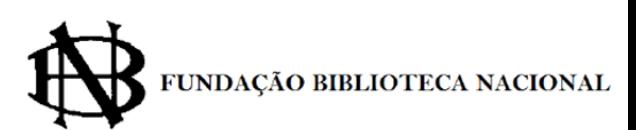

Avaliação: Sem Avaliação

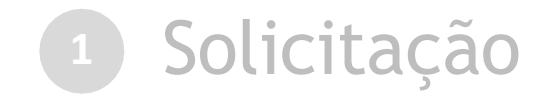

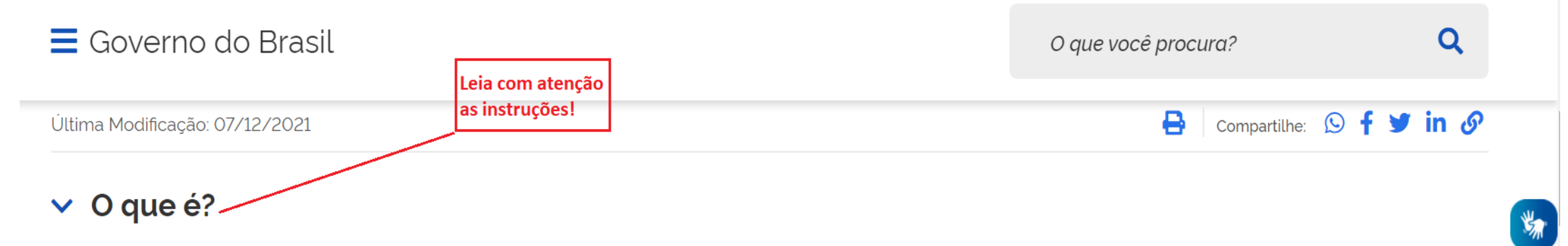

O Protocolo Digital é um serviço que possibilita o envio (protocolar) de documentos em geral de forma digital à Fundação Biblioteca Nacional, sem a necessidade de deslocamento presencial ao setor de Protocolo.

O serviço visa simplificar e melhorar o atendimento ao público com praticidade, agilidade e segurança, economizando assim tempo e recursos.

O serviço permite o envio de documentos, somente, em formatos: PDF, JPEG, GIF, TIFF com tamanho máximo de 30 MB por documento.

Com a implantação do Protocolo Digital, a Fundação Biblioteca Nacional cumpre o disposto no Decreto nº 8.539, de 8 de outubro de 2015, que estabelece o uso do meio eletrônico para o processo administrativo e possibilita a simplificação do atendimento ao cidadão, conforme preconiza o Decreto nº 9.094, de 17 de junho de 2017.

#### Atenção:

Este serviço não recebe documentação para o registo de obras intelectuais. Para enviar documentos para esta finalidade clique aqui

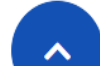

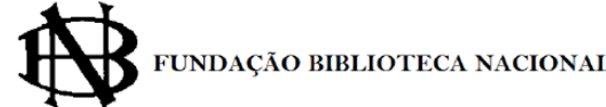

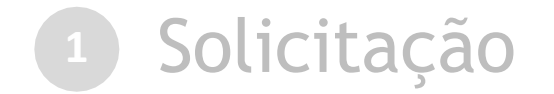

### Tela após clicar no botão "Iniciar"

### gov.br

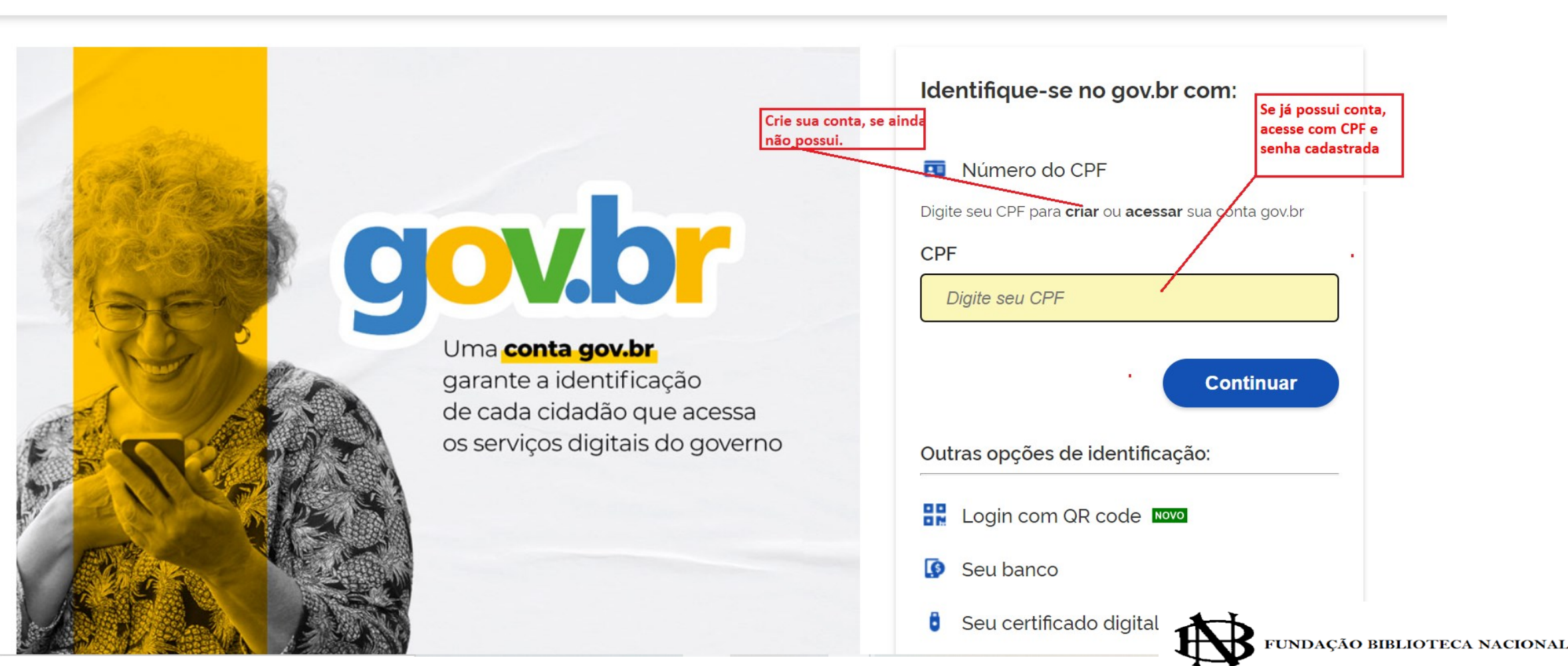

Alto Contraste

ด์ VLibras

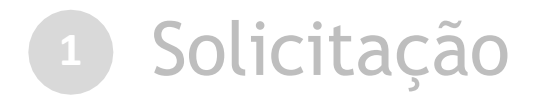

### Após efetuar o login aparecerá o formulário para iniciar a solicitação

(\*) Campos de preenchimento obrigatório.

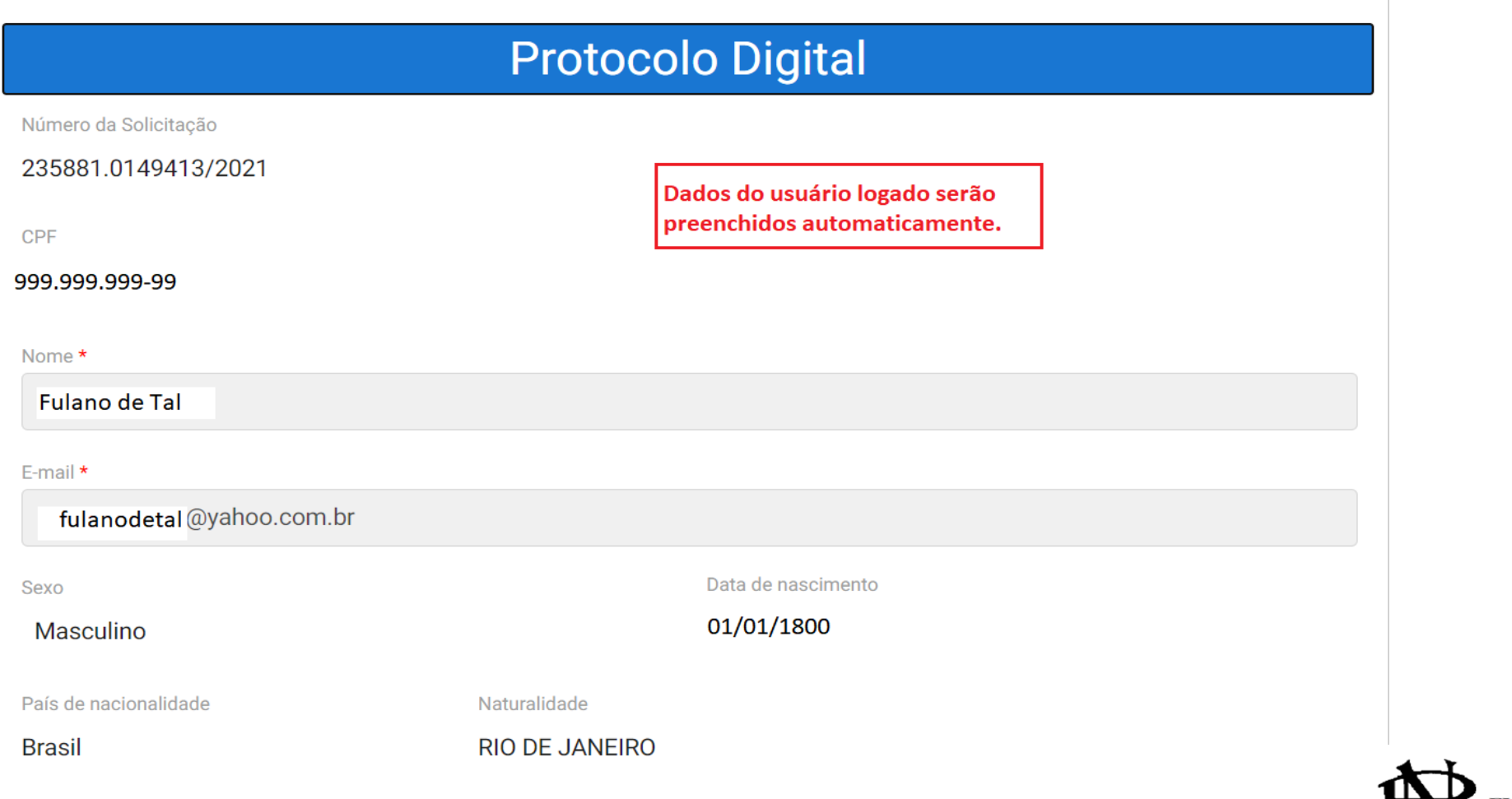

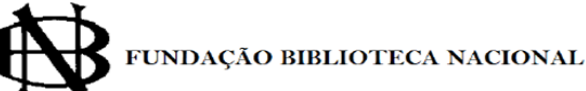

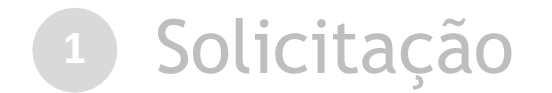

### Cadastrar a solicitação:

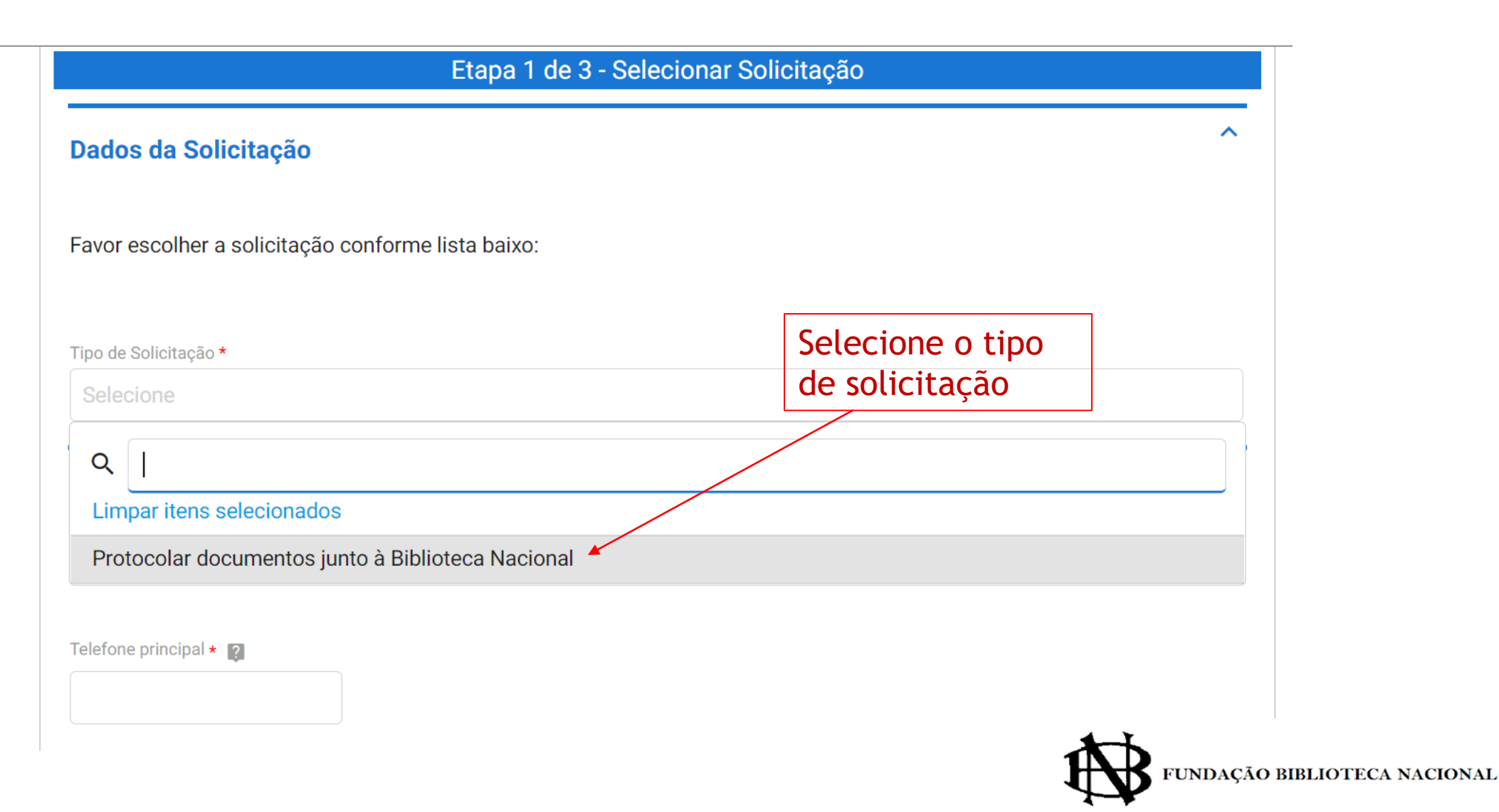

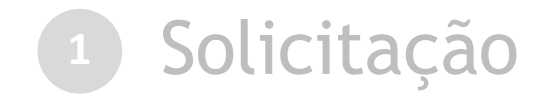

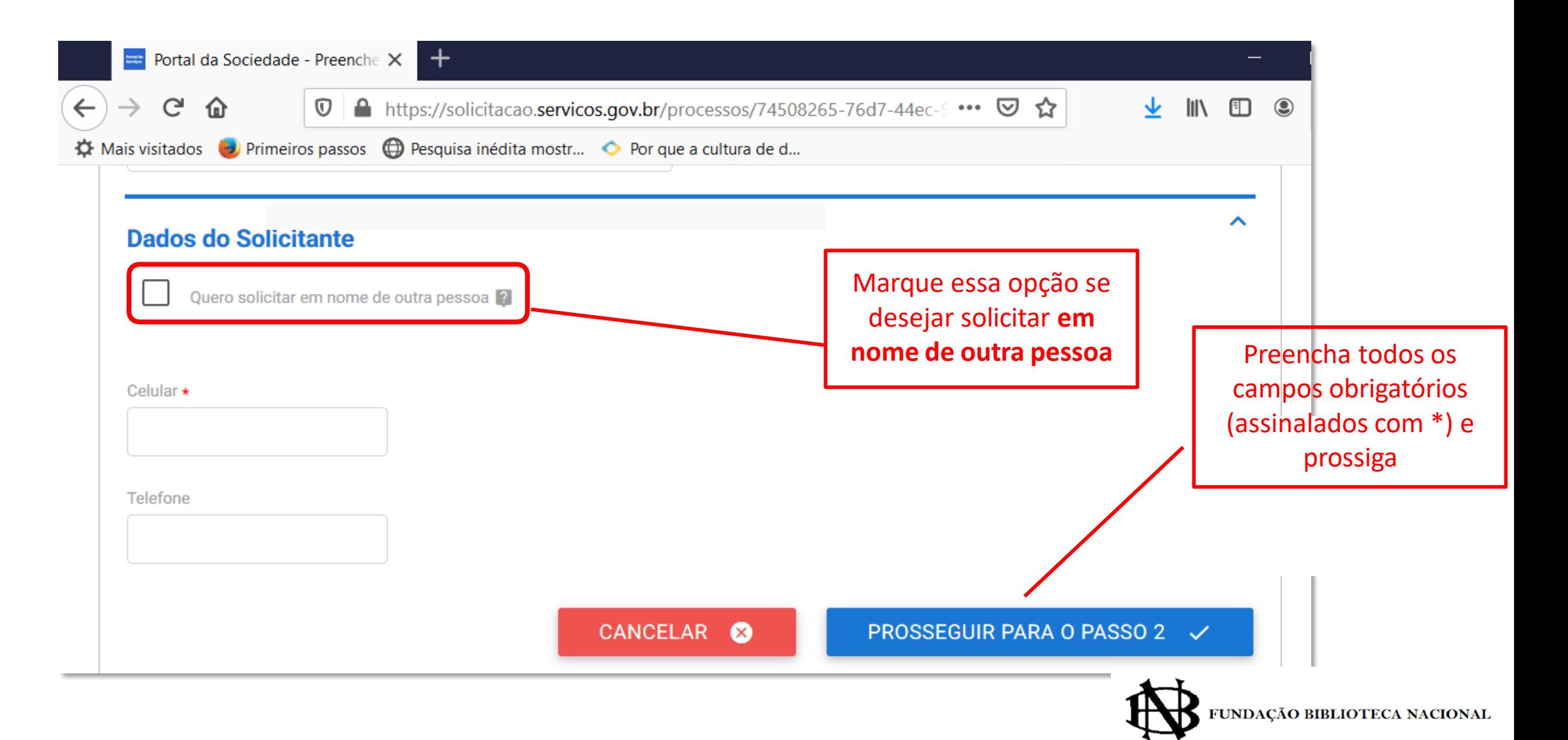

## **<sup>1</sup>** Solicitação

#### **Documentação Necessária**

Orientações em A seguir, na tabela 'Documentação Necessária', inclua documento(s) que justifique(m) a solicitação de 'Protocolar documentos junto à Biblioteca Nacional', conforme orientação abaixo: relação à

#### 1 - Documento

#### Orientação:

O documento deve estar devidamente assinado e conter informações do destinatário, como: nome completo, cargo, e/ou setor.

Tamanho máximo de cada arquivo desse tipo: 30MB.

#### \* O anexo deste documento é obrigatório.

Obs.: Para cada item a ser incluído, informe todos os campos abaixo e, em seguida, clique no botão 'adicionar dados na tabela'. Se você estiver usando um dispositivo móvel, clique primeiro no botão e, os campos para preenchimento serão apresentados.

Nesta solicitação podem ser incluídos, no máximo, 19 documentos, somando-se os documentos necessários e os documentos complementares.

**FUNDAÇÃO BIBLIOTECA NACIONAL** 

documentação a

ser anexada

 $\sim$ 

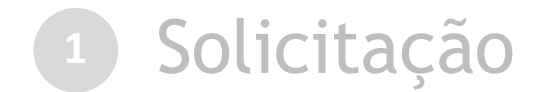

#### **Atenção!**

O teor e a integridade dos documentos enviados à Fundação Biblioteca Nacional por meio do Protocolo Digital são de **responsabilidade do solicitante**, que responderá nos termos da legislação civil, penal e administrativa por eventuais fraudes.

A Fundação Biblioteca Nacional poderá exigir, a seu critério, a exibição do documento original para o esclarecimento de dúvida sobre o seu conteúdo ou verificação de integridade e de autenticidade, até que decaia o seu direito de rever os atos praticados no processo.

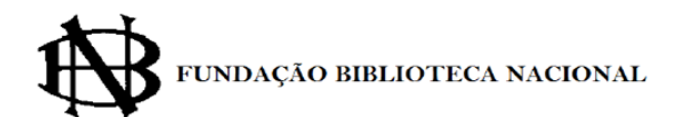

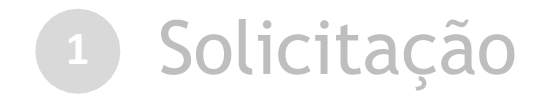

Г

#### Anexar documento principal

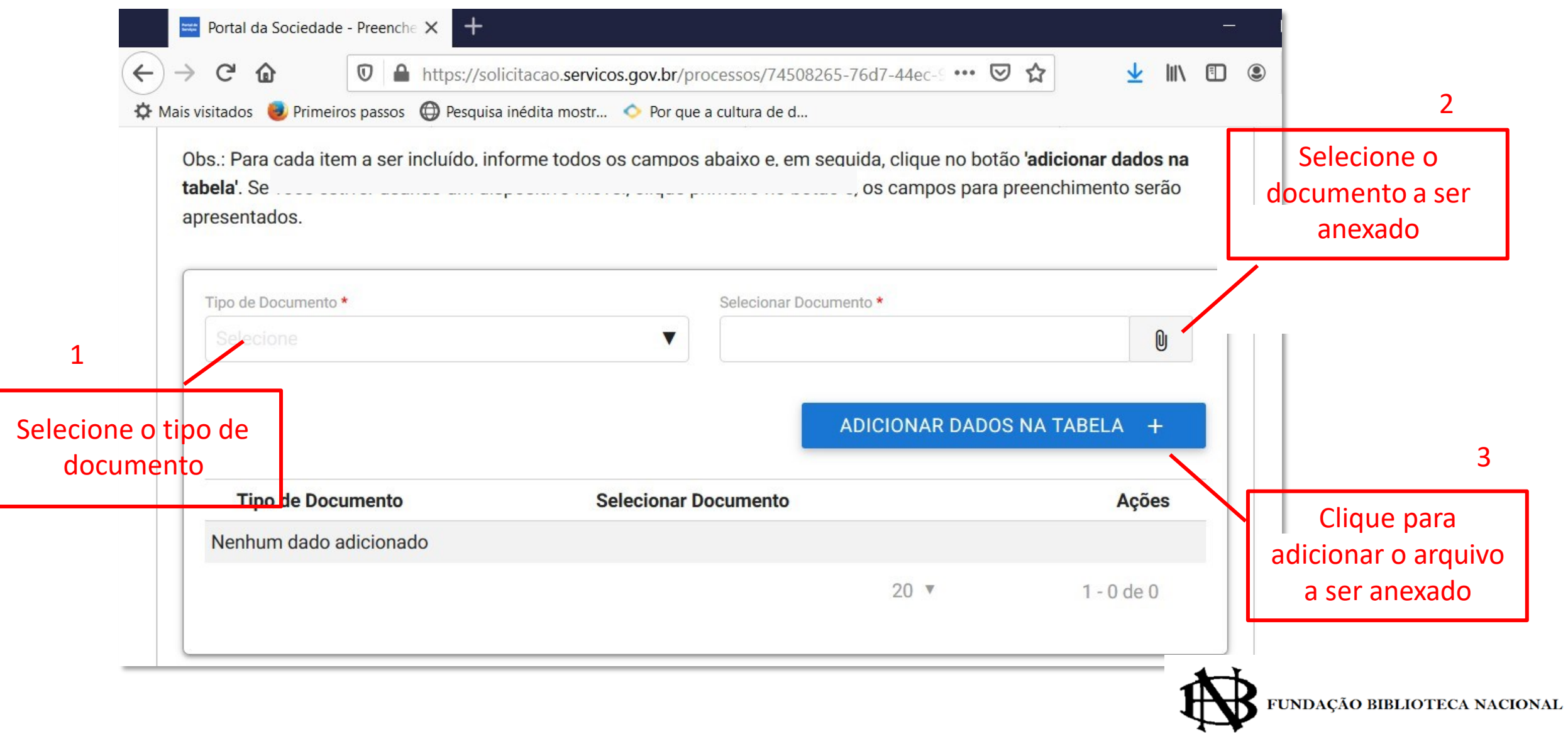

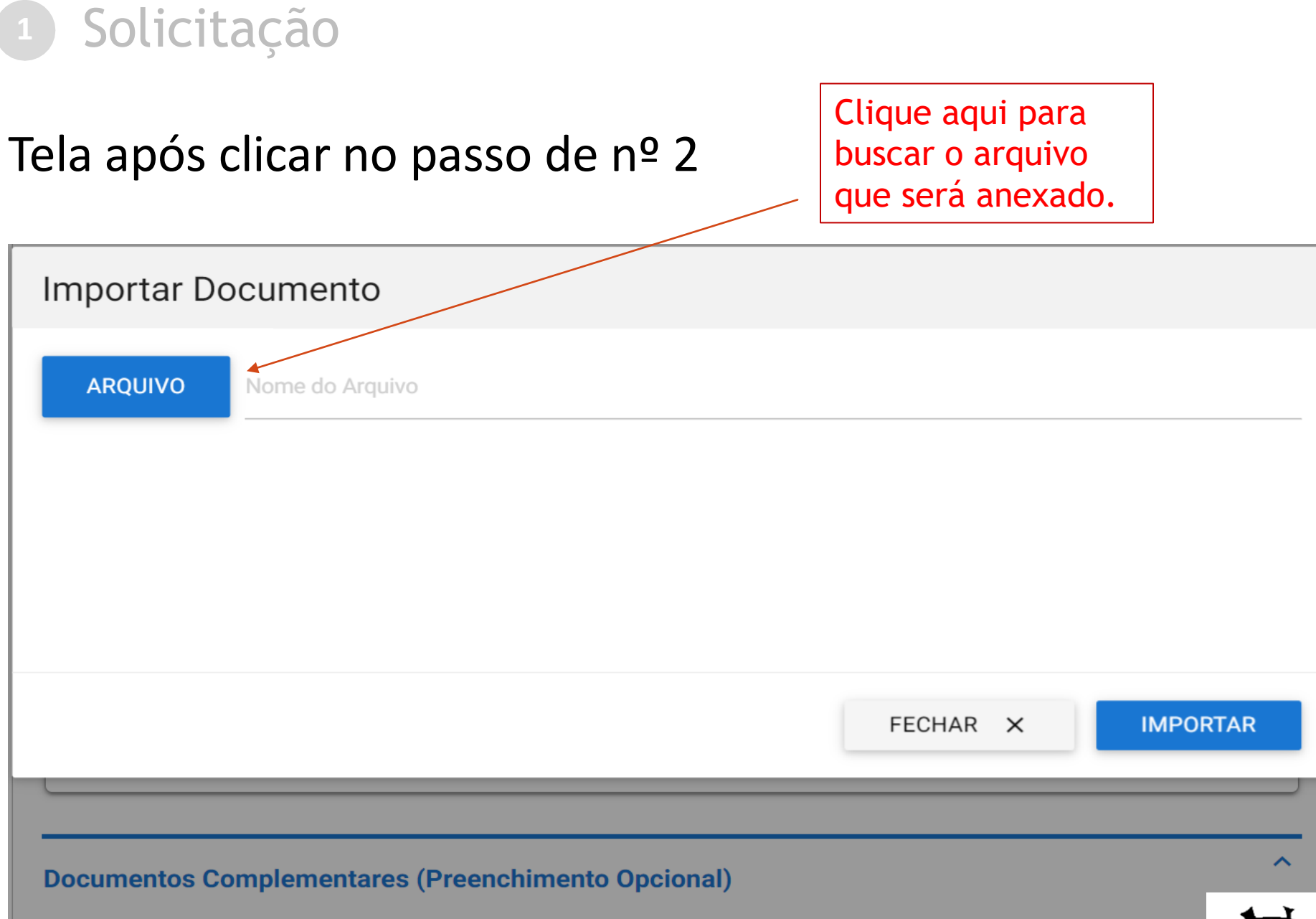

Obs.: Para cada item a ser incluído, informe todos os campos abaixo e, em seguida, clique no botão 'adicionar dados tabela'. Se você estiver usando um dispositivo móvel, clique primeiro no botão e, os campos para preenchimento serã anrecentados

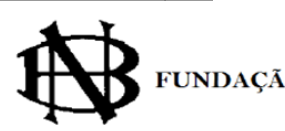

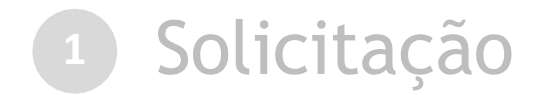

#### Inclusão de documentos complementares (se necessário) | Caso seja necessário incluir

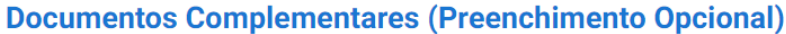

Obs.: Para cada item a ser incluído, informe todos os campos abaixo e, em sequida, clique no botão 'adicionar dados na tabela'. Se você estiver usando um dispositivo móvel, clique primeiro no botão e, os campos para preenchimento serão apresentados.

Nesta solicitação podem ser incluídos, no máximo, 19 documentos, somando-se os documentos necessários e os documentos complementares.

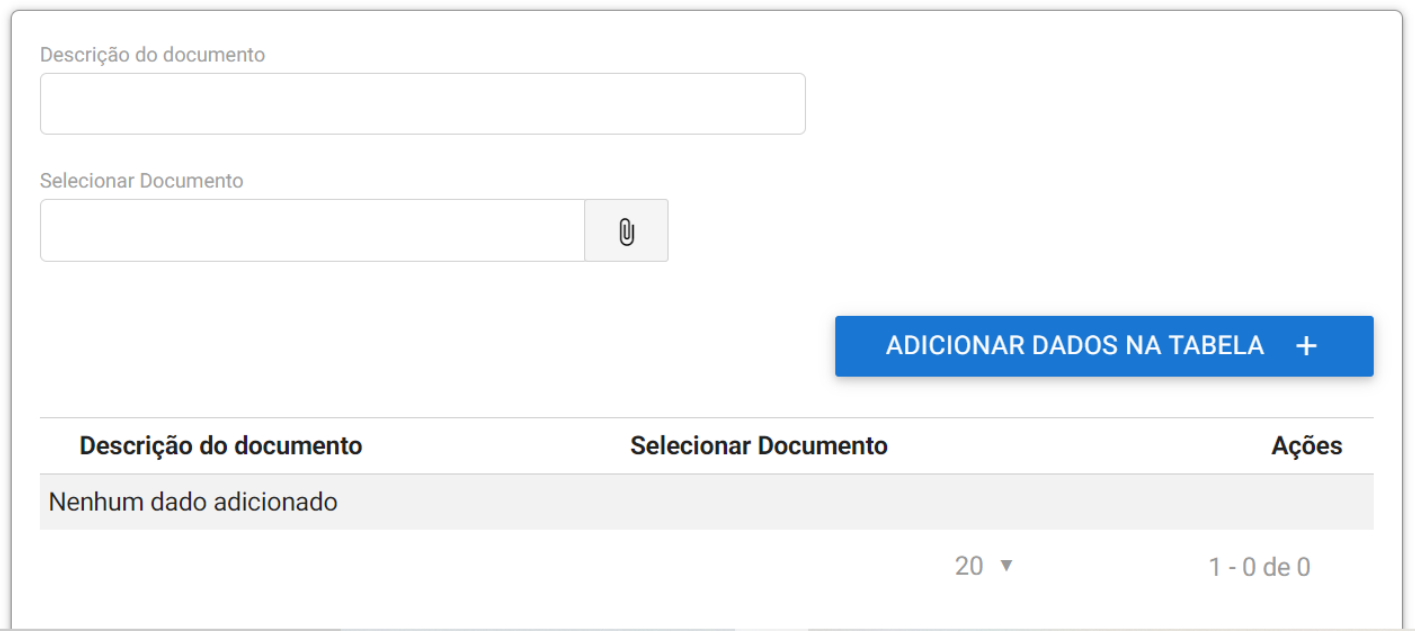

documentos complementares, basta repetir o que foi feito para incluir o documento principal

**FUNDAÇÃO BIBLIOTECA NACIONAL** 

 $\hat{\phantom{a}}$ 

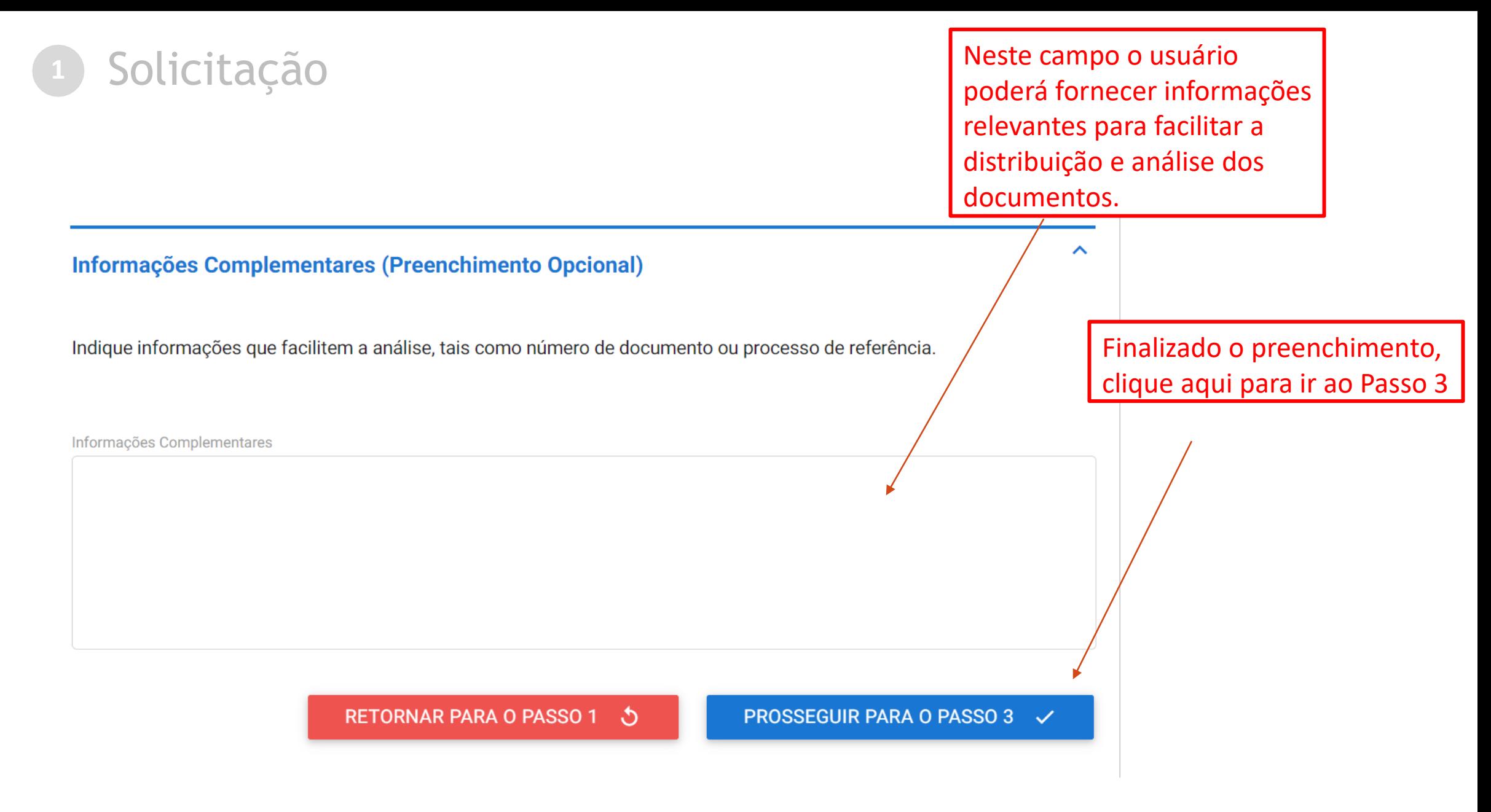

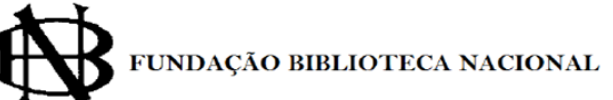

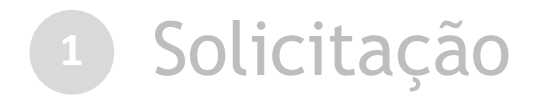

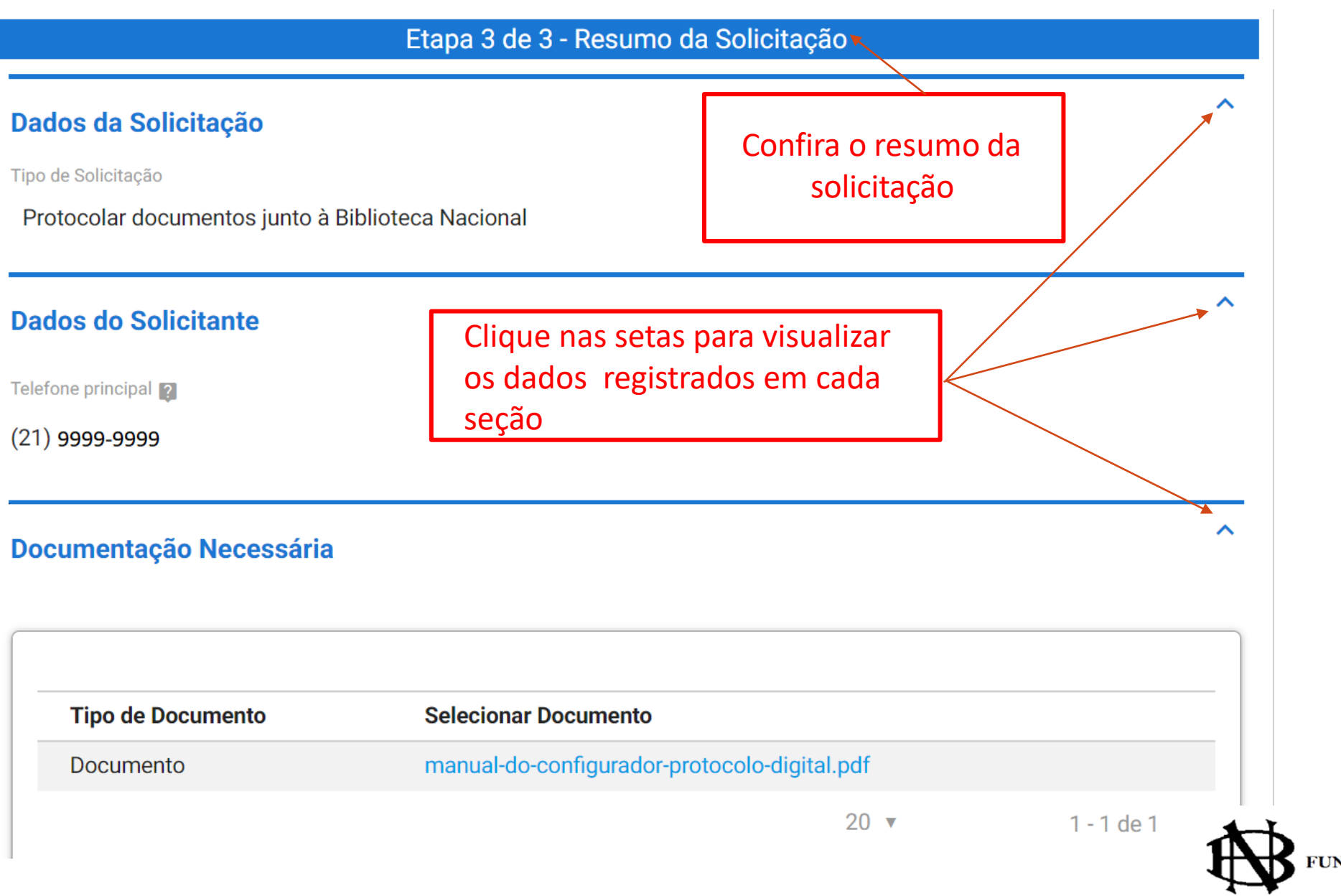

NDAÇÃO BIBLIOTECA NACIONAL

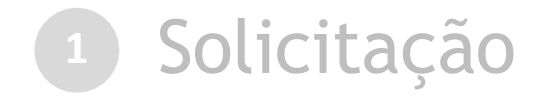

#### Termo de Ciência e Veracidade

solicitação e DECLARO a conformidade entre os dados informados e aqueles contidos no documento protocolizado, baixar o recibo incluindo o preenchimento dos campos obrigatórios e a anexação dos documentos necessários e que responderei civil e criminalmente, na forma do art. 299 do Código Penal Brasileiro se constatada falsidade ideológica ou documental.

ACEITO receber as comunicações e notificações relacionadas a este requerimento como resultado de análise, porranão de nondâncias e decisãos de mode ouficiente nelos conois diononívais no forramente, condo de minho

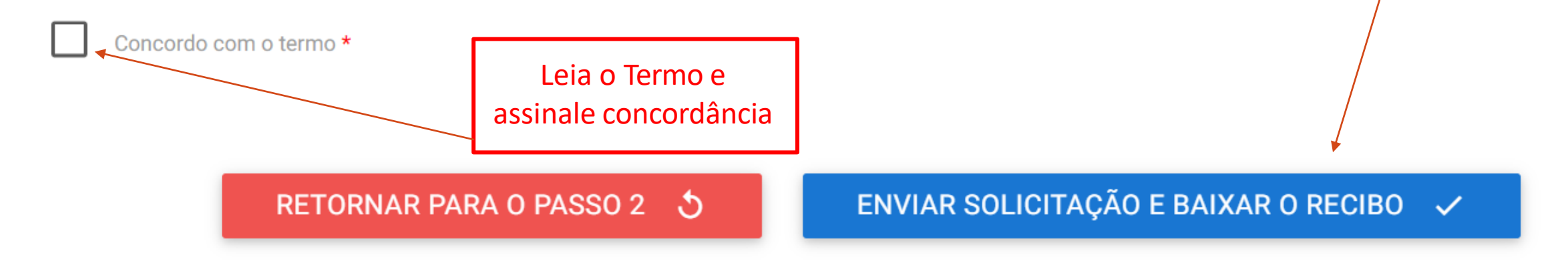

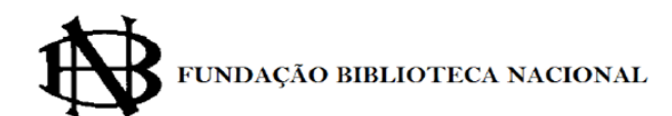

Clique em

*Enviar* para finalizar a

## **<sup>1</sup>** Solicitação

Finalizada a solicitação, você pode acompanhar o andamento por meio de: *a) e-mail* enviado automaticamente pelo sistema; e/ou b) diretamente na plataforma <gov.br>, em "Minhas solicitações".

VOCÊ ESTÁ AQUI: PÁGINA INICIAL > MINHAS SOLICITAÇÕES Minhas Solicitações Veja todas as solicitações que ainda estão em tramitação. Pessoa Física Concluídas Em andamento Pendentes para você Pesquisa avançada  $\equiv$ Data da requisição  $\vee$ N° do Protocolo Nome do serviço Fase O que fazer 2 Triagem [Protocolo Digital v4] 000984.0000010/2021 10/12/2021 **VER** FUNDAÇÃO BIBLIOTECA NACIONAL

<span id="page-21-0"></span>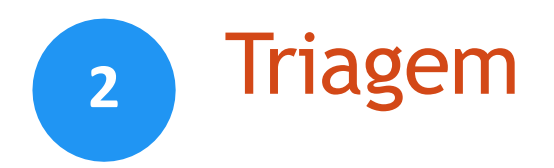

Finalizada a solicitação, ela passa para o *status* de **triagem**: é a fase de análise da documentação.

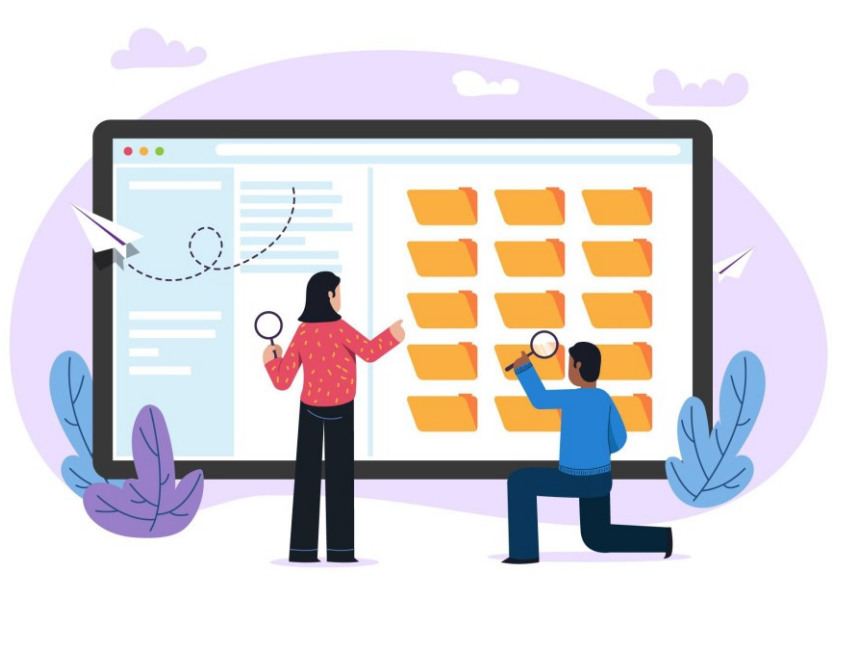

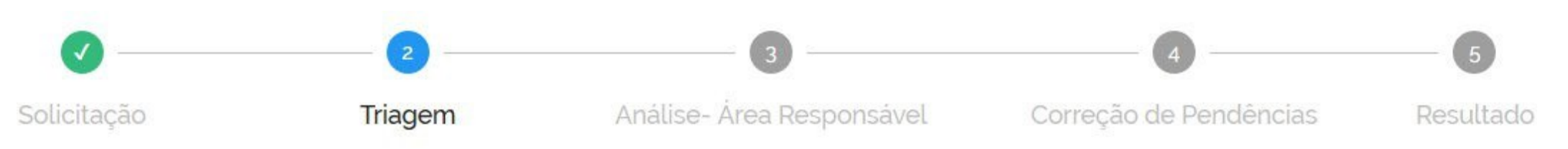

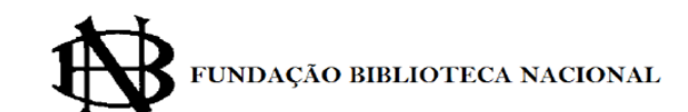

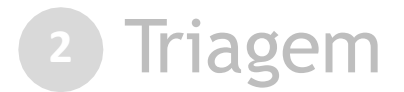

▶ O resultado da triagem poderá ser:

- a) indeferimento (conclusão da solicitação): protocolo de documento que contenha conteúdo injurioso, ameaçador, ofensivo à moral ou contrário à ordem pública e aos interesses do país, além de documentos destinados ao **registro de obras intelectuais**.
- **b) devolução para correção de [pendências](#page-23-0)**: protocolo de documento ilegível, em branco, ou que impossibilite o encaminhamento da demanda internamente; ou
- 
- **c) conclusão da solicitação**: encaminhamento à unidade responsável, para análise do assunto a que se refere o documento.

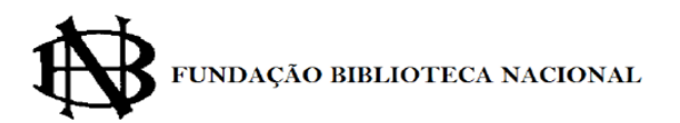

<span id="page-23-0"></span>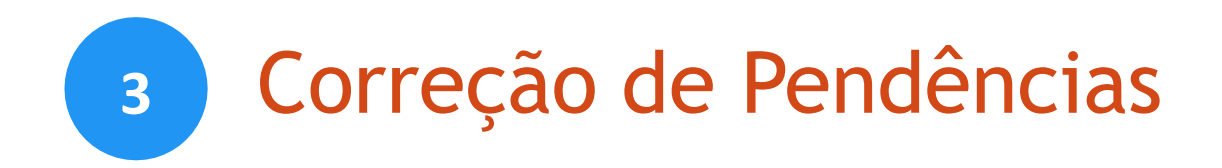

Se no processo de **triagem**for identificada a necessidade de ajustes na solicitação, ela será devolvida a você, para correção de pendências.

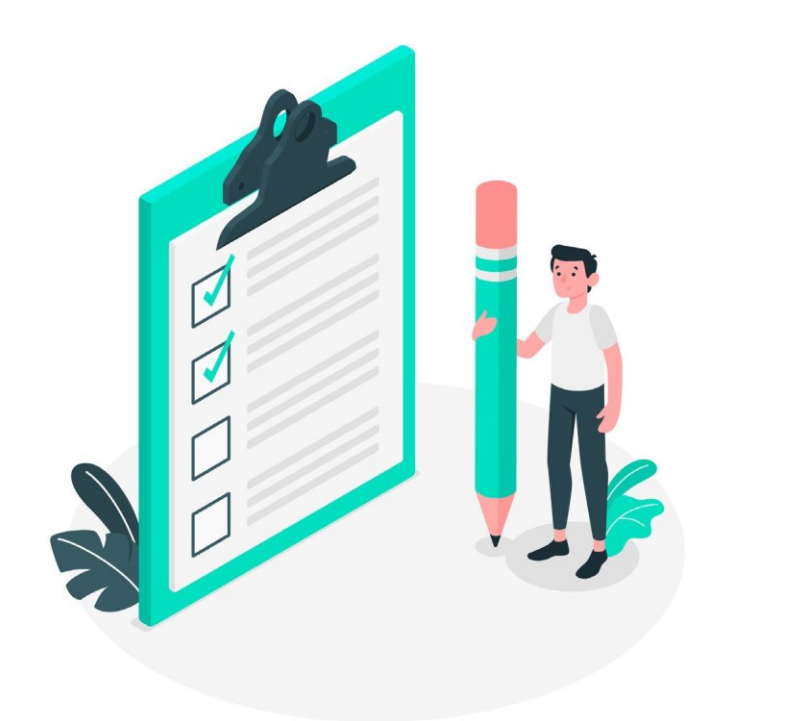

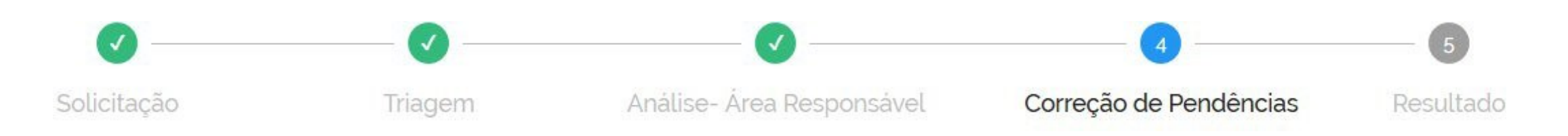

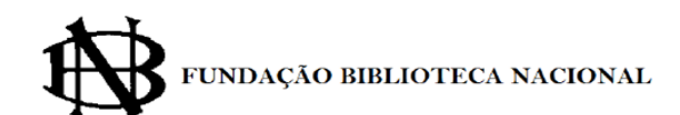

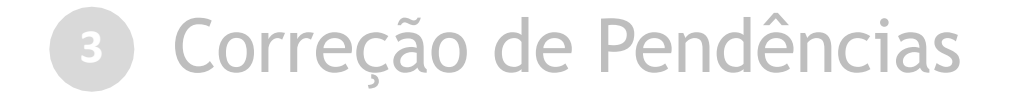

Caso sua solicitação precise de ajustes, você será notificado por meio de:

*a) e-mail* automático enviado pelo sistema; e

b) diretamente na plataforma <gov.br>, em "Minhas solicitações".

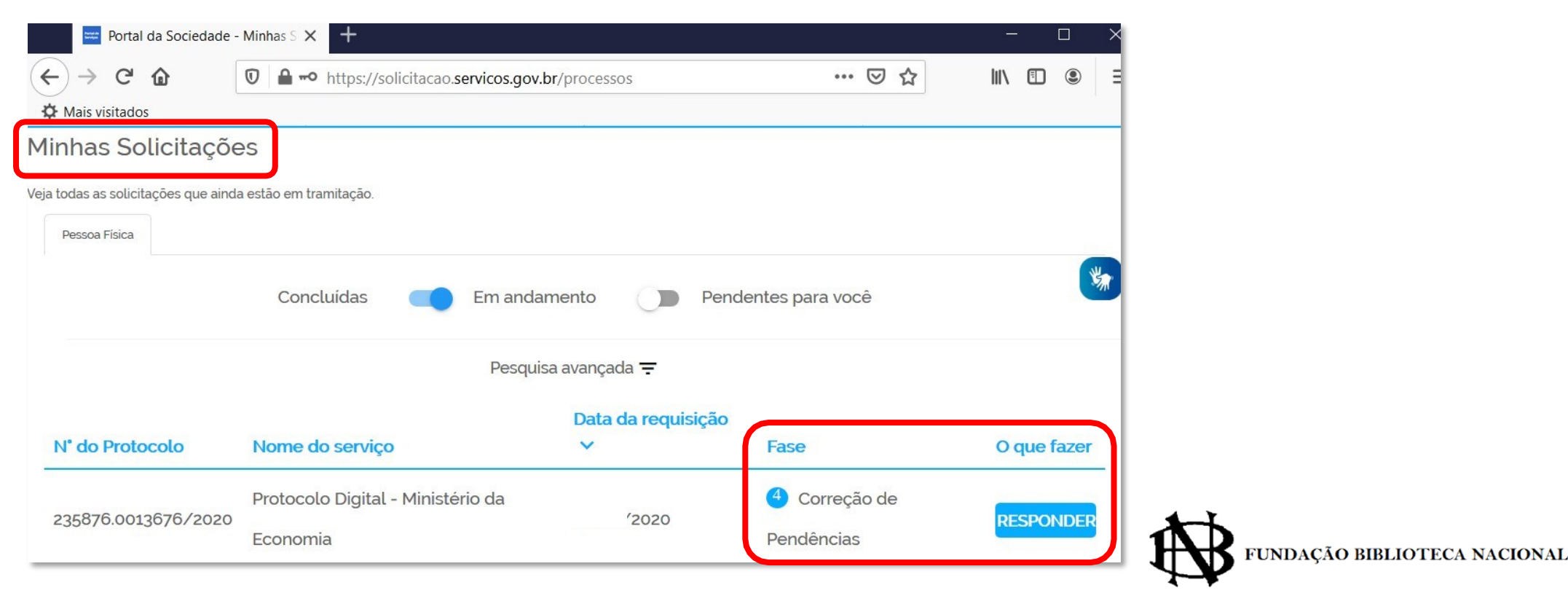

Para verificar e sanar as pendências em sua solicitação, você deve: a) acessar "**Minhas solicitações**" no Portal de Serviços <gov.br>; b) localizar a solicitação correspondente e clicar em "Responder"; c) realizar os ajustes necessários.

Enviado o ajuste, você continua acompanhando o andamento da solicitação por meio dos *e-mails* automáticos do sistema, ou diretamente na plataforma <gov.br>.

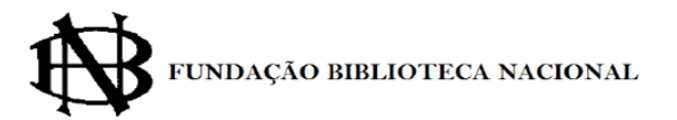

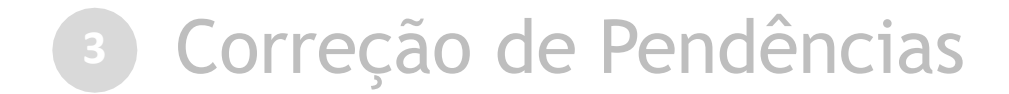

### Realize os ajustes necessários:

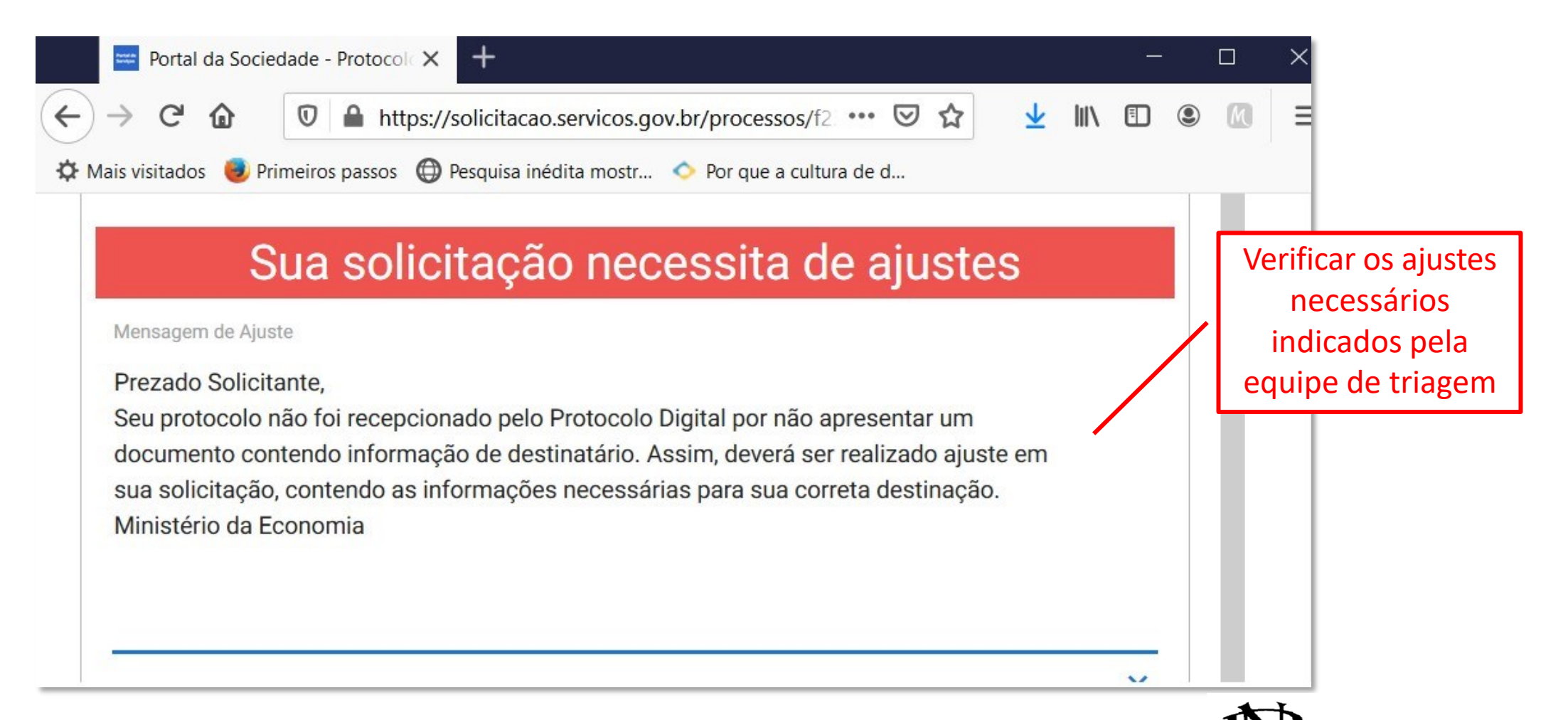

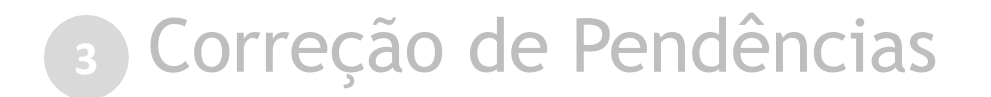

### Realize os ajustes necessários:

Ajustar os documentos **necessários** ou **complementares**, conforme o caso

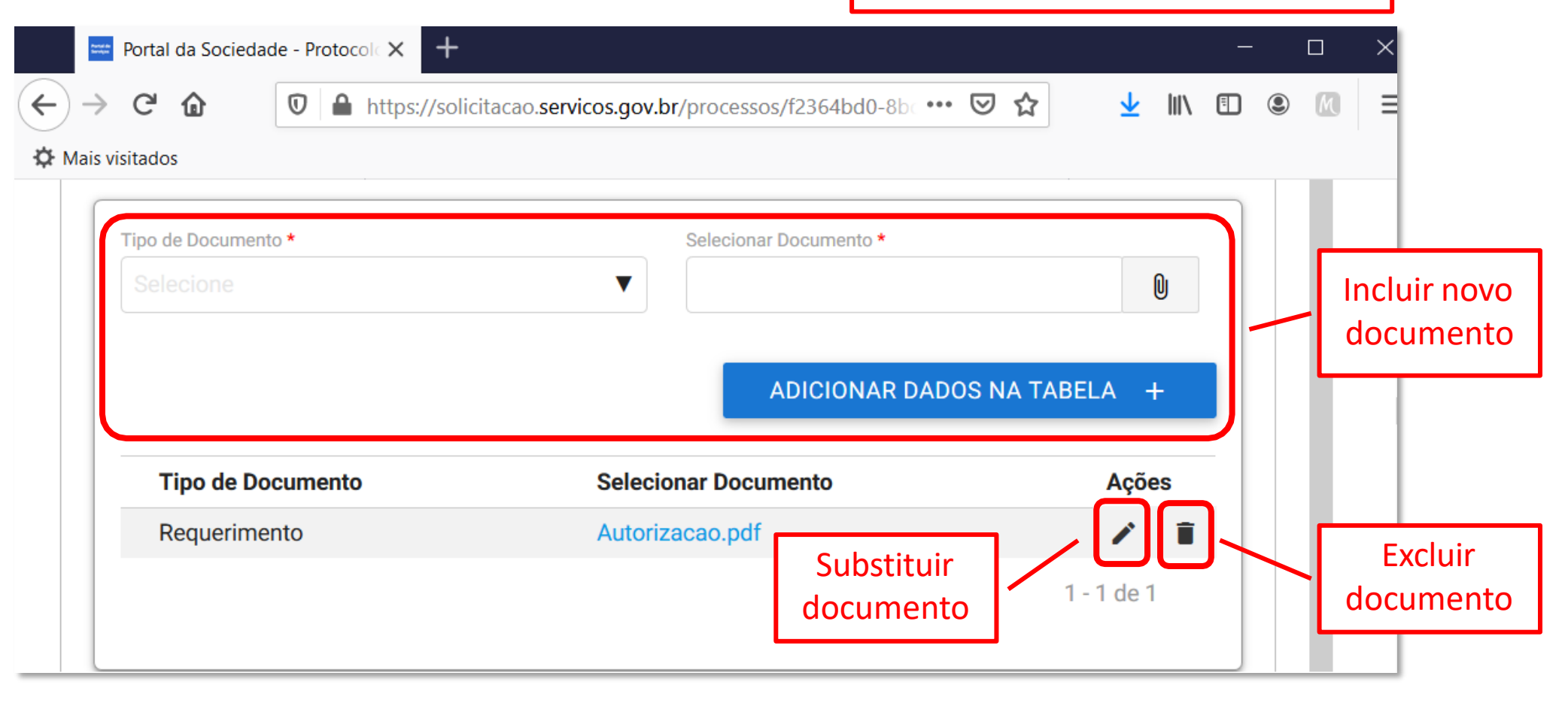

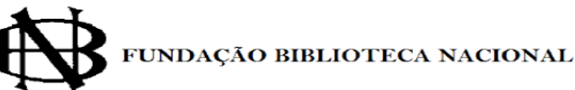

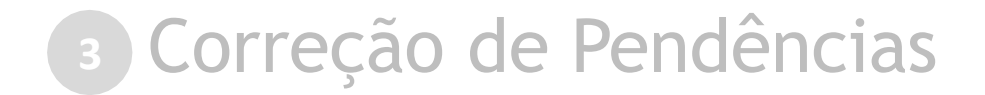

### Realize os ajustes necessários:

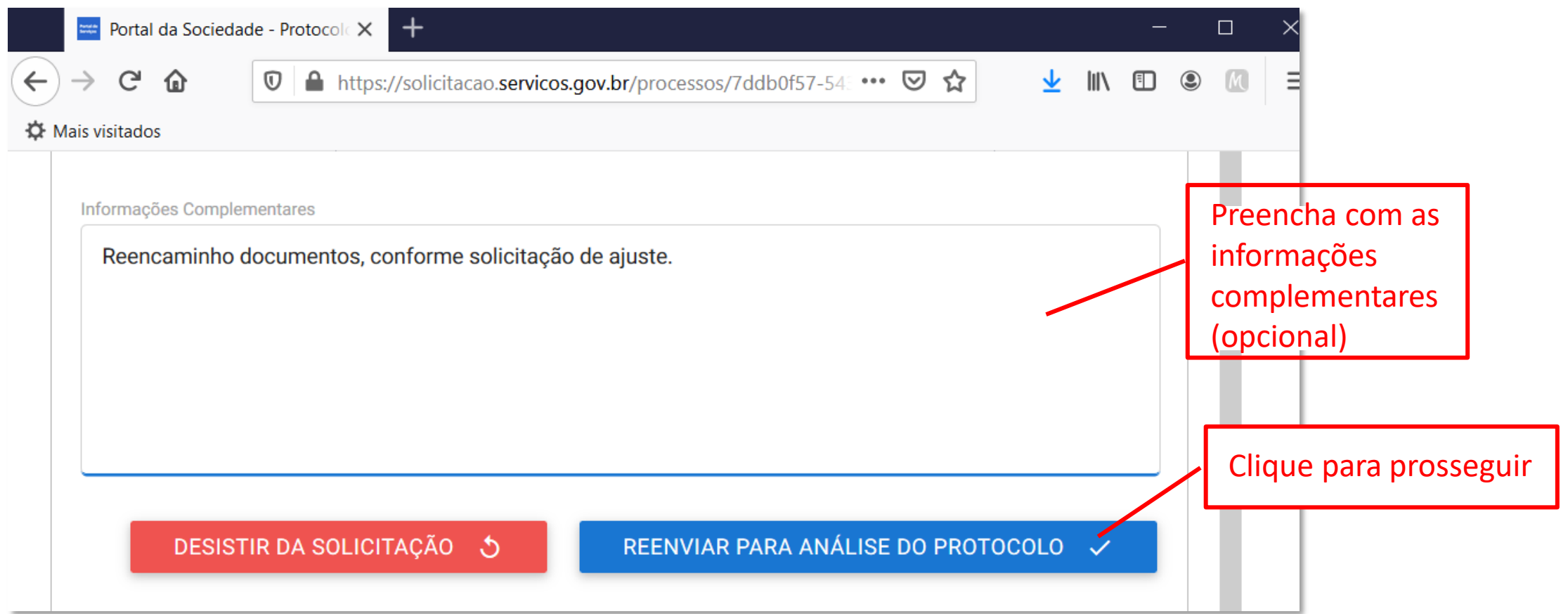

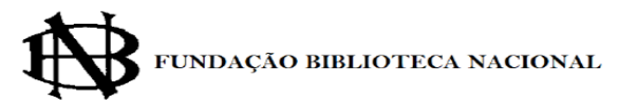

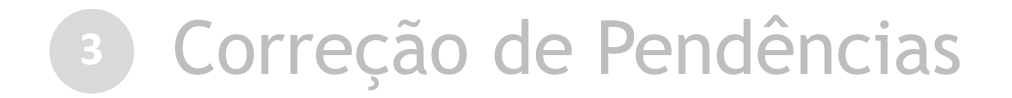

Finalizada a correção das pendências, a solicitação poderá voltar à fase de [triagem.](#page-21-0) Você pode acompanhar o andamento por meio de:

*a)e-mail* automático enviado pelo sistema;

b) diretamente na plataforma <gov.br>, em "Minhas solicitações".

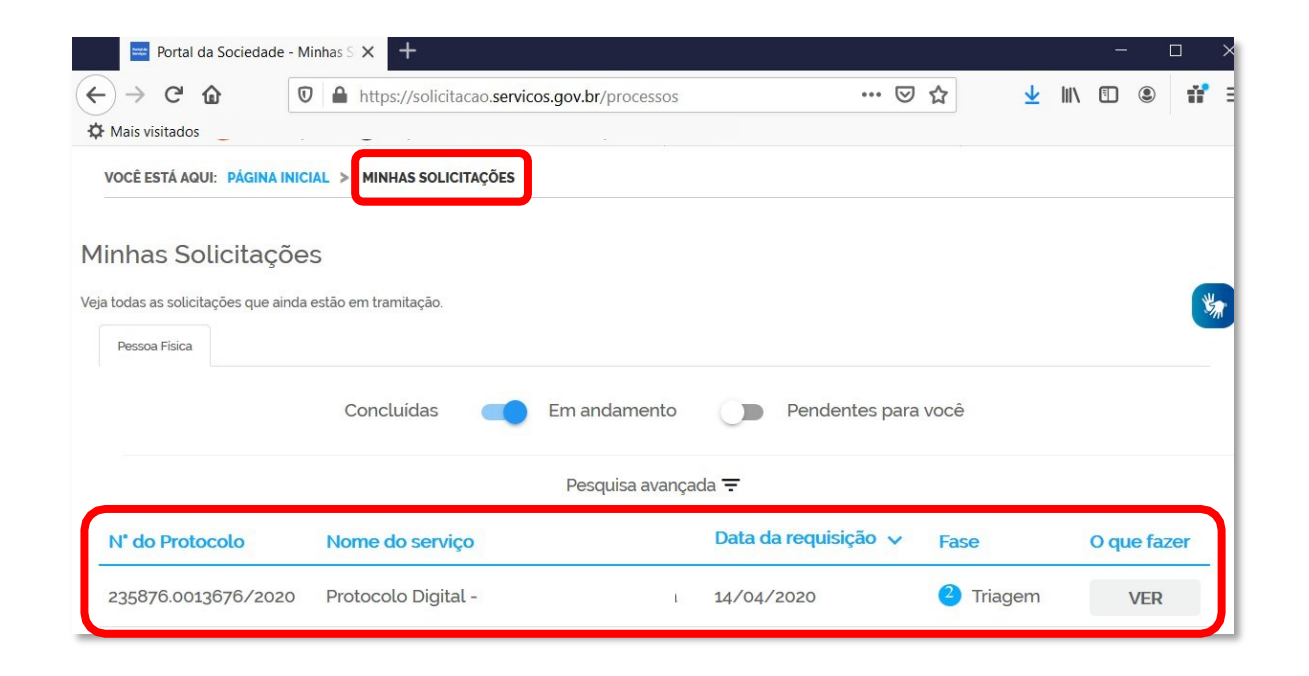

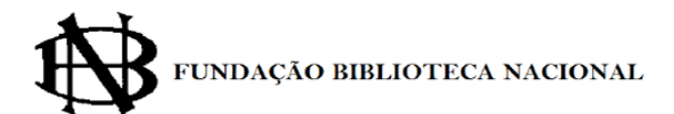

<span id="page-30-0"></span>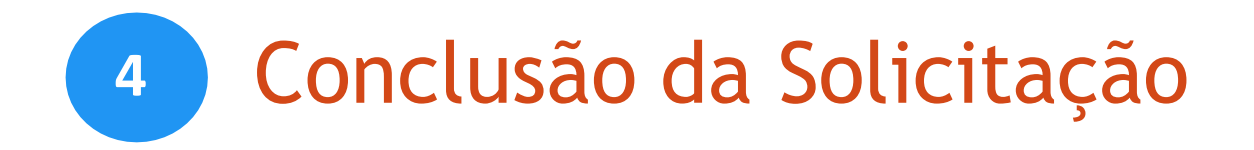

Na Fundação Biblioteca Nacional, o documento protocolado será **encaminhado para a unidade responsável pela análise do assunto e** sua **solicitação será concluída no Portal de Serviços**.

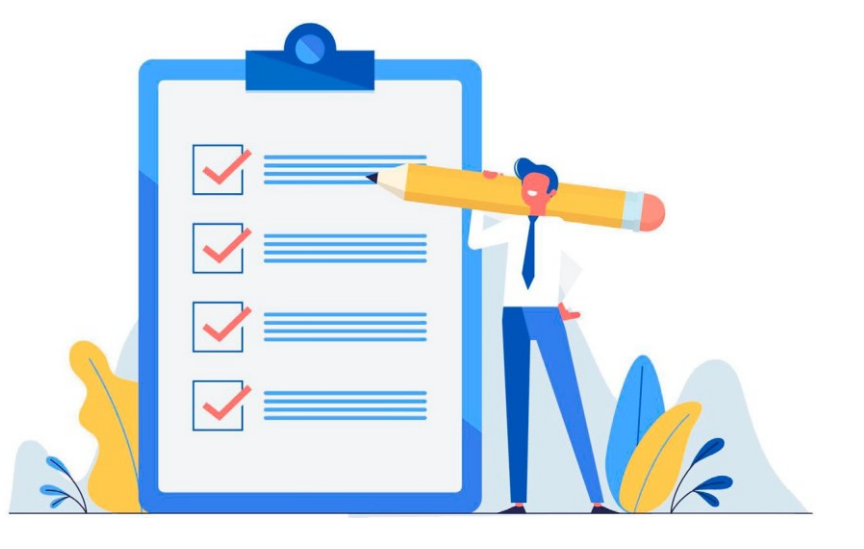

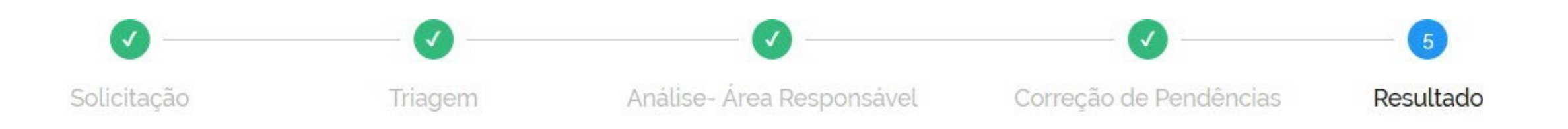

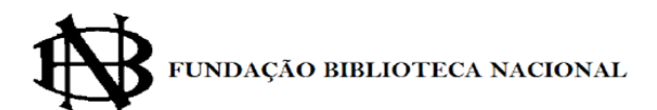

# É mais do que uma nova ferramenta...

Mais do que uma mera mudança de sistema de protocolização, o **Protocolo Digital** é uma melhoria que a Fundação Biblioteca Nacional está entregando ao cidadão: **simplificação no atendimento, redução de custos, agilidade e transparência**.

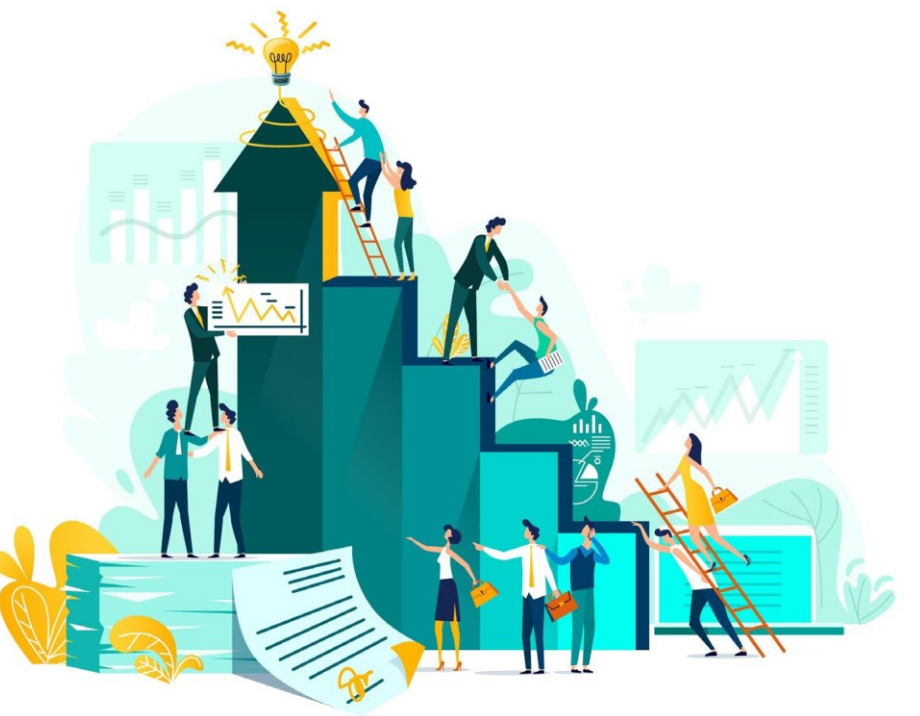

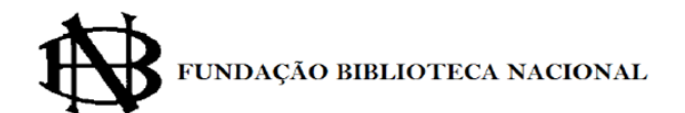

## Dúvidas

Documentos protocoladosjunto à Fundação Biblioteca Nacional: [protocolodigital@bn.gov.br](mailto:protocolodigital@bn.gov.br)

Referência

Esta cartilha foi elaborada a partir da Cartilha do Ministério da Economia disponível em: https://www.gov.br/economia/pt-br/acesso-a[informacao/sei/arquivos/cartilha\\_protocolo-digital-cidadao-1.pdf](https://www.gov.br/economia/pt-br/acesso-a-informacao/sei/arquivos/cartilha_protocolo-digital-cidadao-1.pdf)

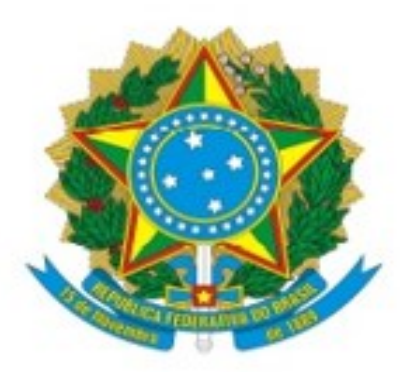

### Ministério do Turismo Secretaria Especial da Cultura Fundação Biblioteca Nacional

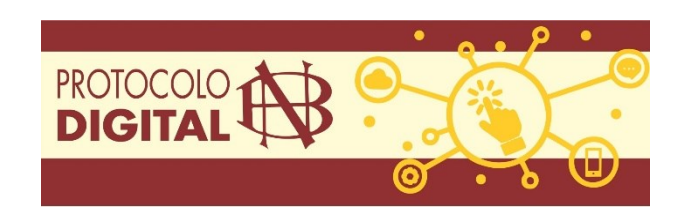

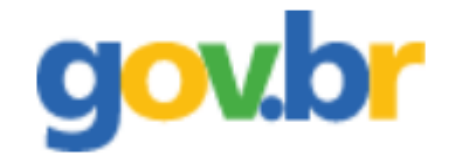